### **UNITED STATES DEPARTMENT OF AGRICULTURE**

Farm Service Agency Washington, DC 20250

**Common Management and Operating Provisions 1-CM (Revision 3) Amendment 38** 

**Approved by:** Acting Deputy Administrator, Farm Programs

Lynn Tjeerdoms

### **Amendment Transmittal**

### **A Background**

Several enhancements have been made in SCIMS. Paragraphs and related screen prints have been updated accordingly.

### **B Reasons for Amendment**

Subparagraphs 141 F and 175 F have been amended to update the Customer Search Page.

Subparagraph 179 H has been amended to add a note that "State Office" has been added to the top of the county drop-down menu for Financial Services use.

Subparagraph 192 C has been amended to add ID/type as comparison criteria for potential duplicates for individuals.

Subparagraph 192 D has been amended to:

- update information for tax ID numbers/types already recorded in SCIMS
- add a note to advise users that duplicate ID numbers/types are now blocked from being entered in SCIMS.

Subparagraph 195 B has been amended to include a new message that displays when a user attempts to unlink a record that is still associated with a farm in Farm Records.

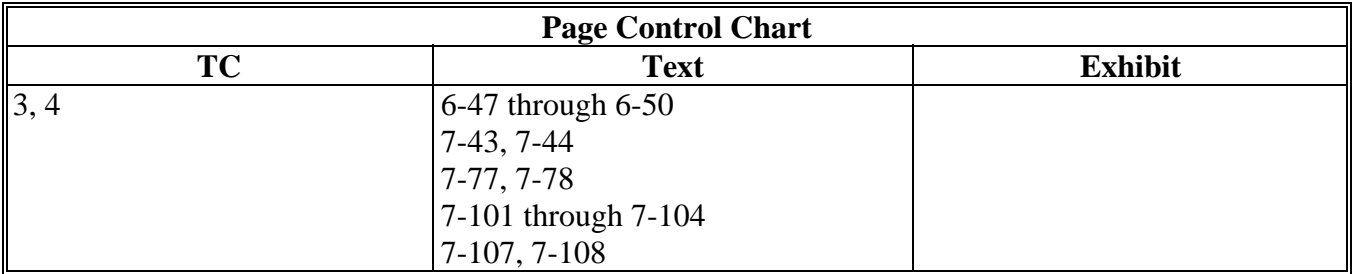

 $\mathcal{O}(\mathcal{O}(\log n))$ 

## **Page No.**

## **Part 5 Transaction Log File**

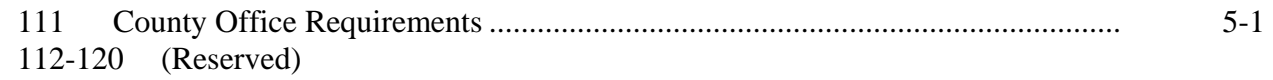

## **Part 6 General Rules for Identifying Numbers**

# **Section 1 Producer Identifying Numbers**

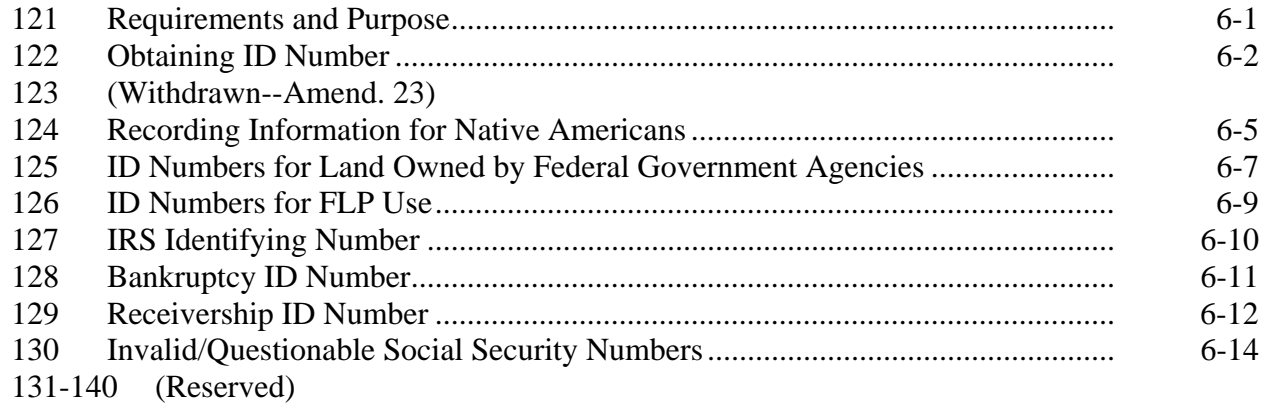

## **Section 2 Customer and Employee Name and Address File**

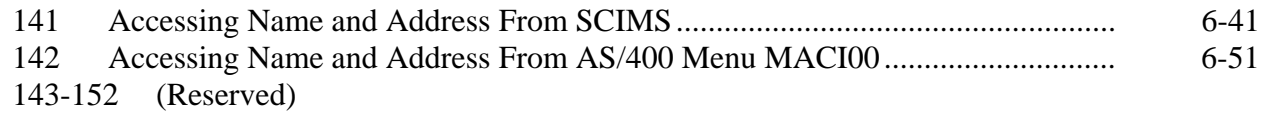

## **Page No.**

## **Part 7 Adding Name and Address Records to SCIMS**

### **Section 1 Data Migration**

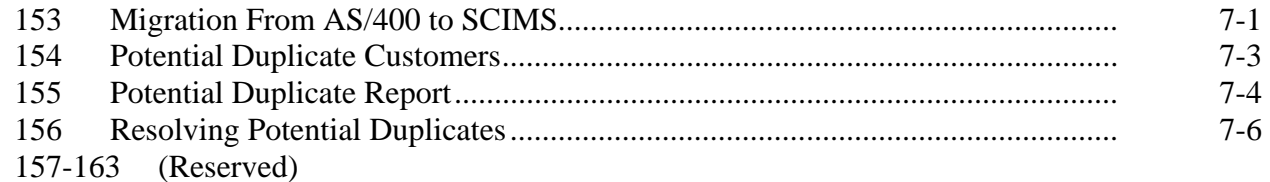

#### **Section 2 Screen Flow**

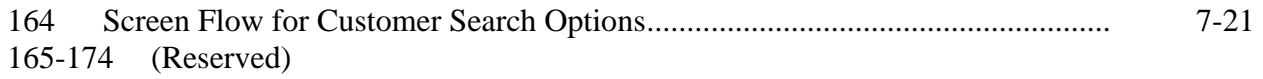

## **Section 3 Automated Procedures for Adding Records**

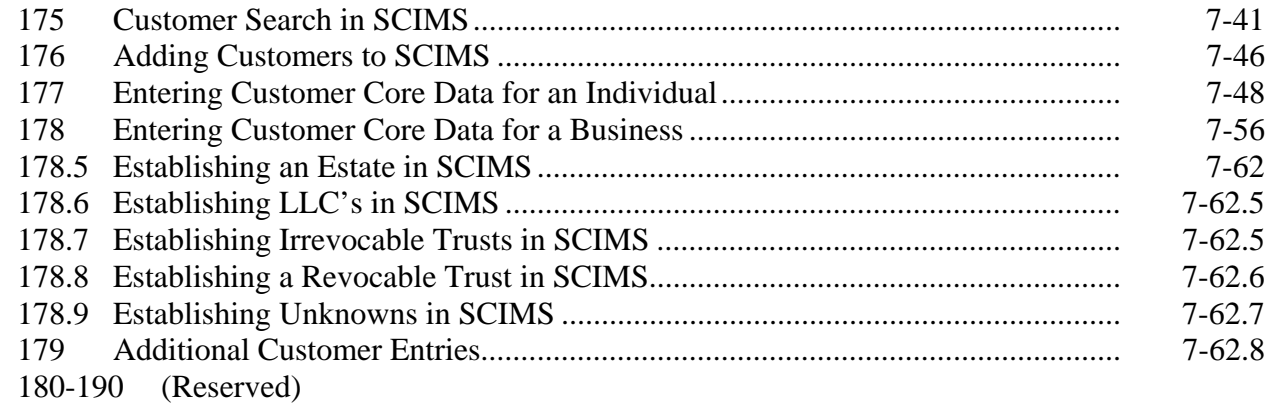

## **Section 4 Automated Procedure for Modifying Records**

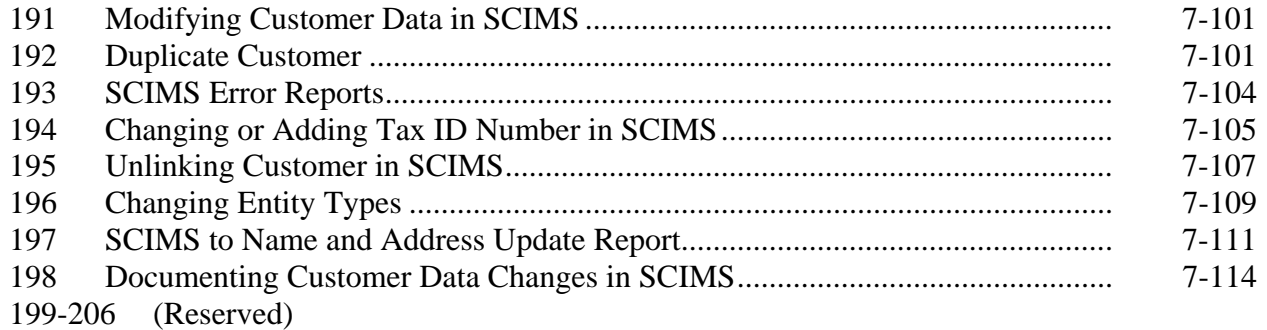

### **141 Accessing Name and Address From SCIMS (Continued)**

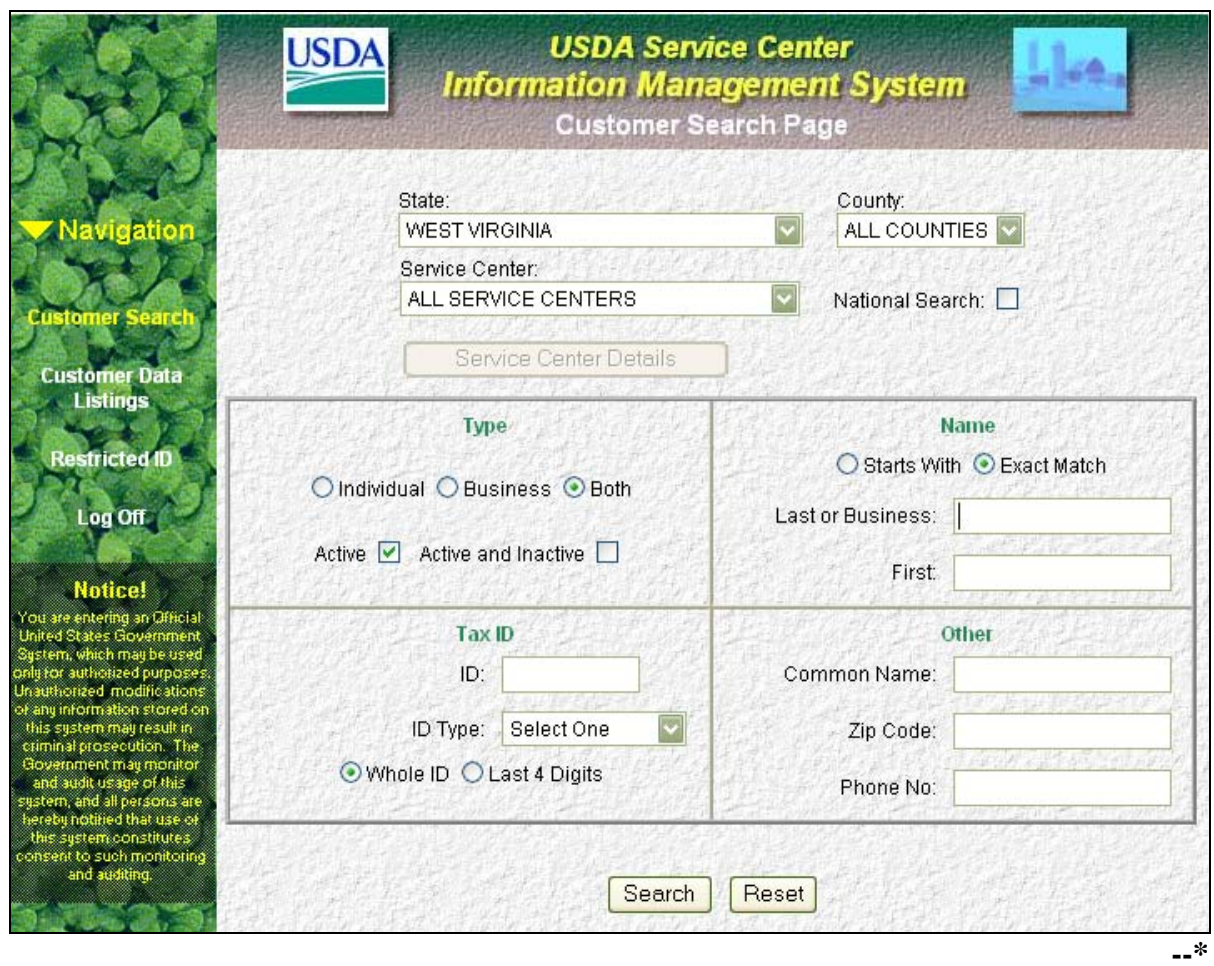

 **F eAuthentication Login Screen (Continued)** 

**\*--** 

**Notes:** When exiting SCIMS, **always** CLICK "Log Off" on the navigation bar on the left side of the screen.

**Never** exit SCIMS from the "Close Box" (Red "X" in the upper right-hand corner of the screen on the blue Microsoft Internet Explorer blue banner) or clicking the "Home" button on the tool bar. Exiting from the "Close Box" or "Home" button will lock-out other users from accessing the last customer accessed for 2 hours. If SCIMS is inadvertently exited from the "Close Box" or "Home" button, user shall **immediately** re-access the applicable record and "Log Off" from the navigation bar.

 $\mathcal{O}(\mathcal{O}(\log n))$ 

### **175 Customer Search in SCIMS (Continued)**

#### **E National Customer Search**

When the user selects "National Search" and enters sufficient search data for the customer, SCIMS searches all name and address records on file in the database for the customer. The same criteria used for a State and local search is used for the national search.

**Note:** When using broad search criteria, such as the last name of Jones or the same ZIP Code, a maximum of 100 customers with similar matching data will be displayed.If the customer is not located, the user shall enter additional customer data to attempt to locate the customer before adding.

#### **F Example of Customer Search Screen**

This is an example of the Customer Search Page.

**Note:** User may search by specific "County" and/or "Service Center". To perform a State search user must select "All Counties" **and** "All Service Centers" for the State.

**\*--** 

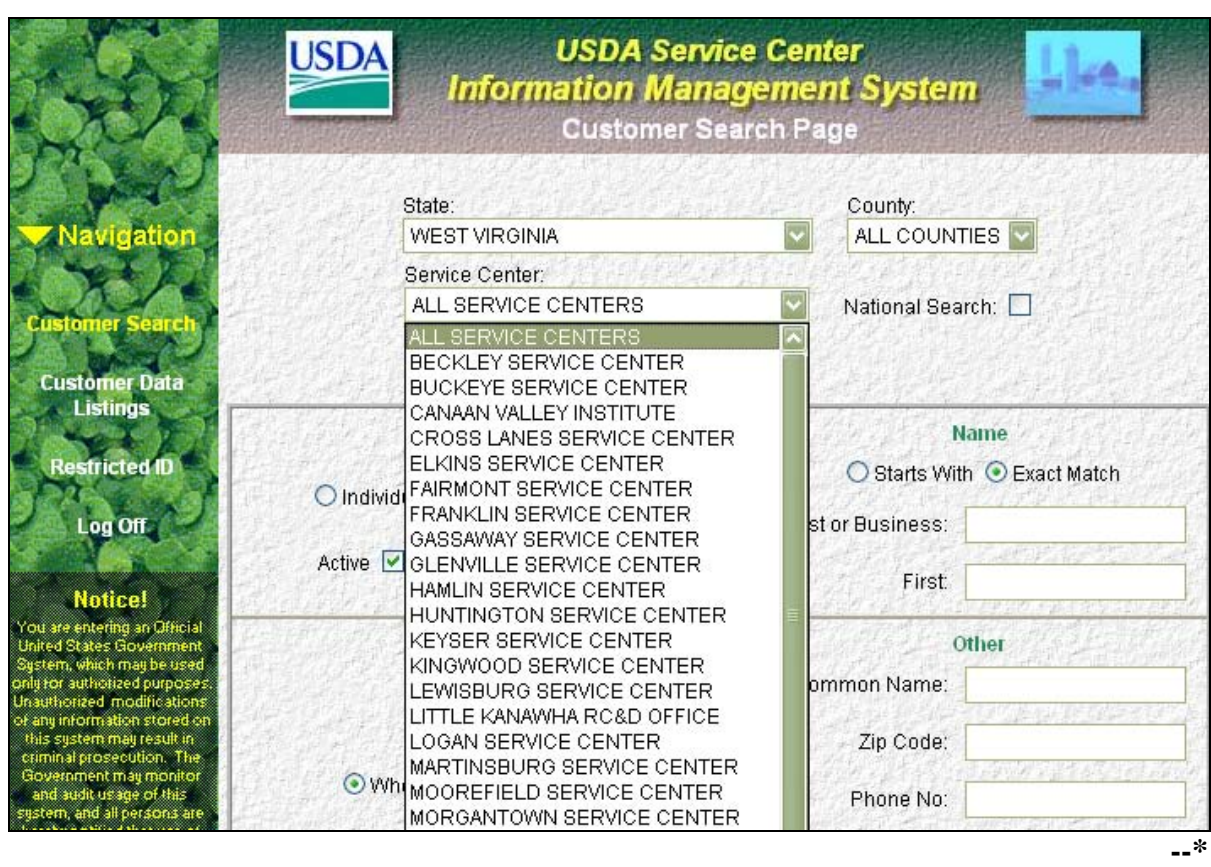

#### **175 Customer Search in SCIMS (Continued)**

## **F Example of Customer Search Screen (Continued)**

To view the details of the selected Service Center, click on "Service Center Details". The following data will be displayed:

- site name
- site address
- agencies serviced by the Service Center
- telephone number.

## **G Example of Search Results Screen**

This is an example of the Search Results Screen. **\*--** 

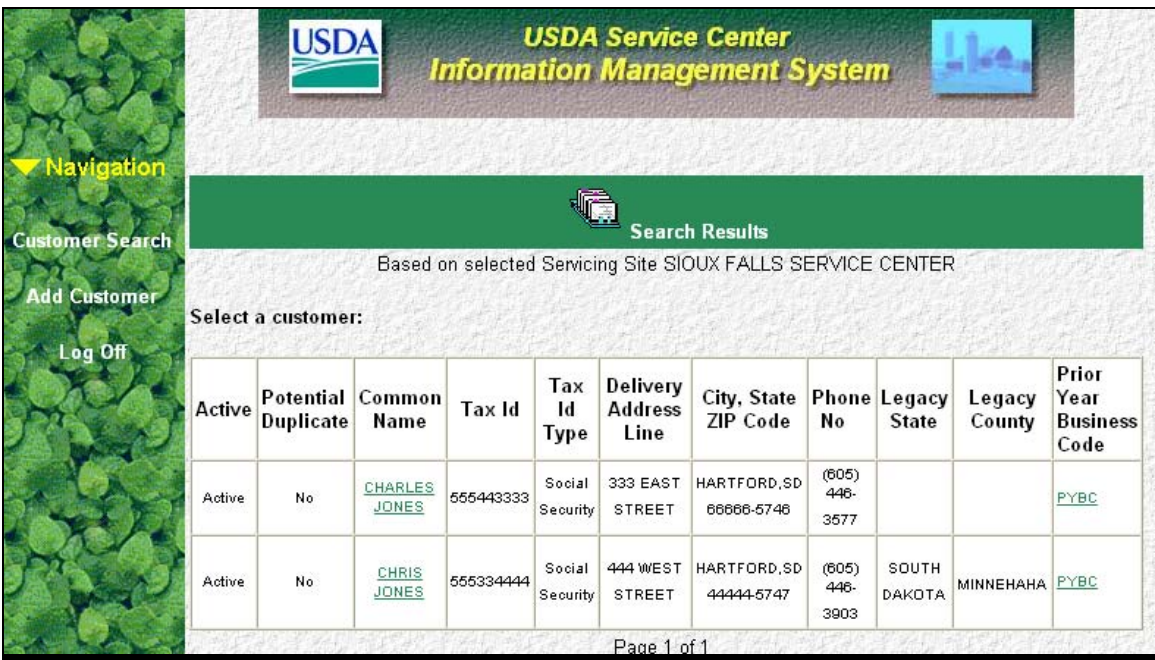

Click on the customer to be accessed.

**--\*** 

### **179 Additional Customer Entries (Continued)**

### **H Program Participation (Continued)**

Add information to this section according to the following table. All Program Participation data is required.

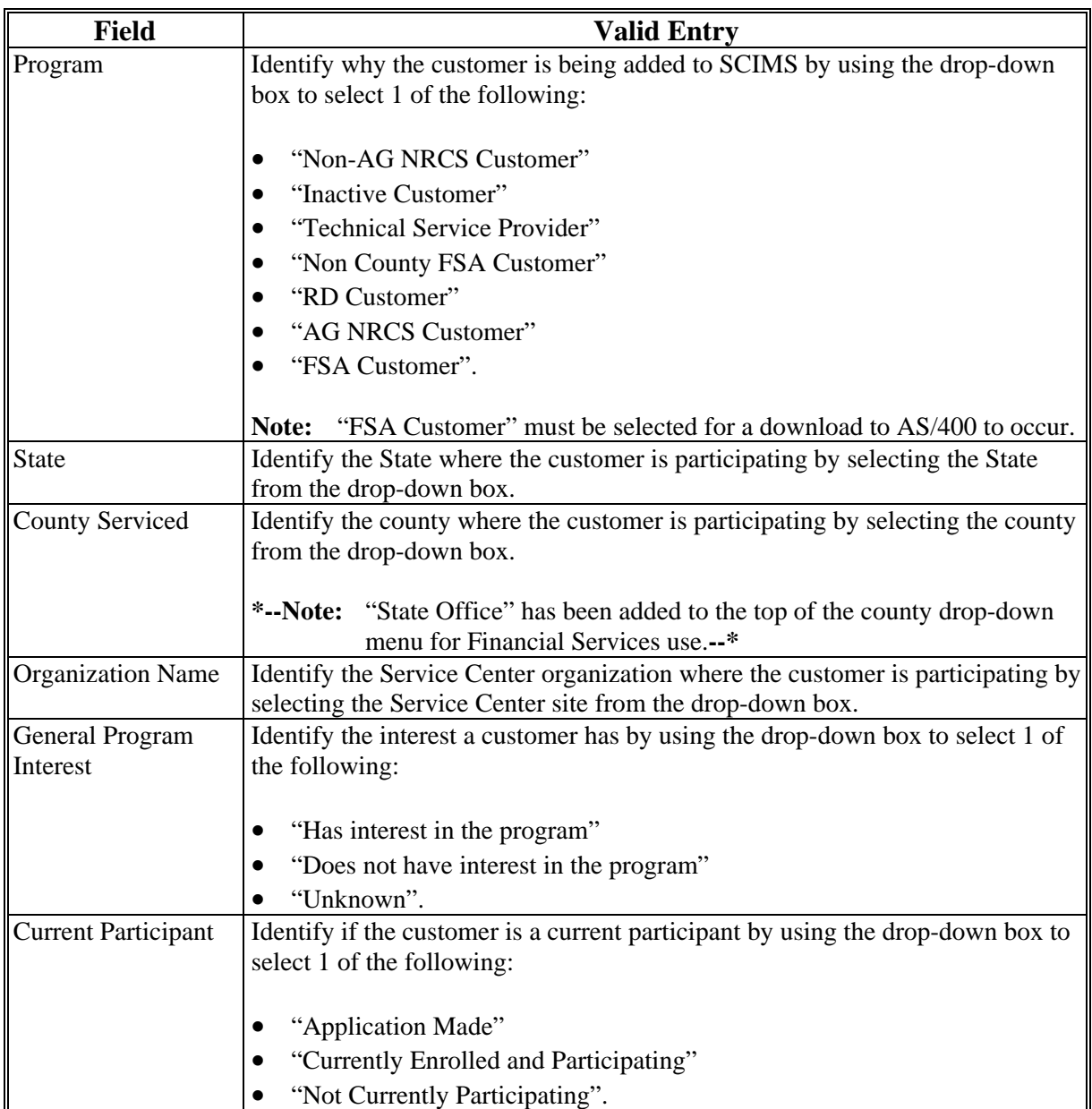

To retain the entered data, CLICK "OK". To return to the Customer Information page and not retain the entered data, CLICK "Cancel".

**Note:** The Program Participation and the Legacy Link State and county must match for the record to be updated.

## **179 Additional Customer Entries (Continued)**

## **H Program Participation (Continued)**

The General Program Interest code must in be in sync with the Current Participant code or the following Warning Screen will be displayed.

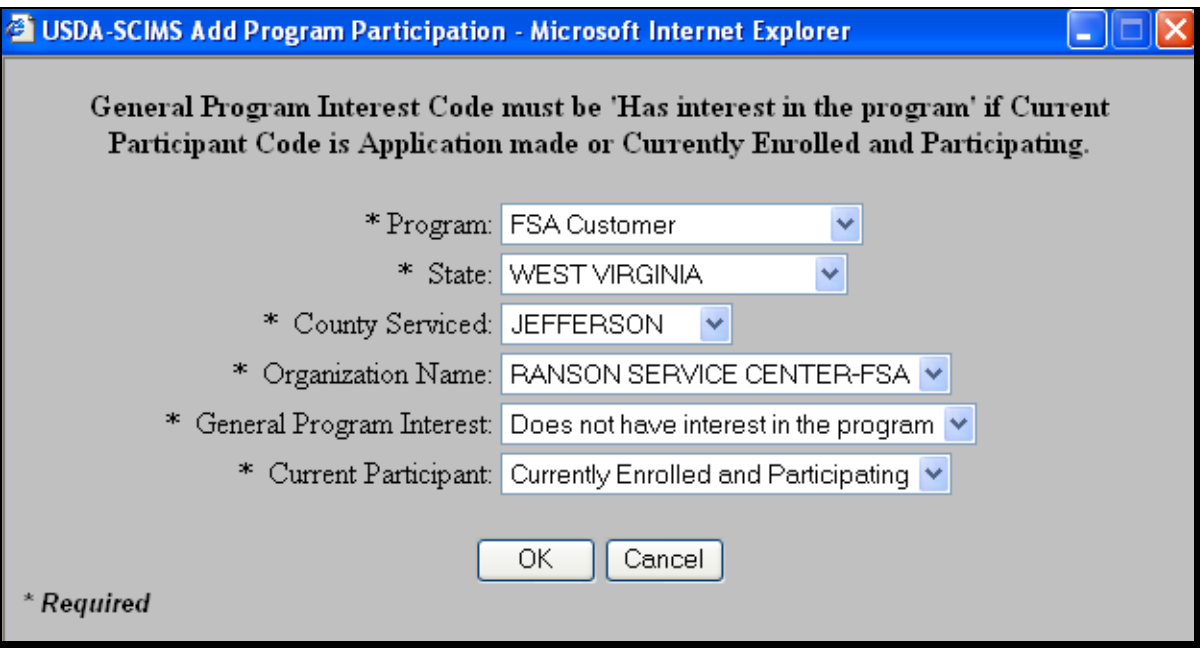

#### **Section 4 Automated Procedure for Modifying Records**

#### **191 Modifying Customer Data in SCIMS**

#### **A Introduction**

Modifications to customer core data must be made in SCIMS. Customer information added to SCIMS according to the paragraphs 177 through 179 must be modified through SCIMS. Changes to customer core data will be downloaded to all FSA AS/400's that the customer is linked.

### **B Accessing Customer in SCIMS**

Access SCIMS according to paragraph 141. Perform a search for the customer according to paragraph 175.

#### **C Core Data Modifications**

After locating the customer, modify the customer's core data by:

- selecting the section to modify
- clicking "Modify"
- making changes to data described in paragraph 179.

Modify the data and CLICK "Submit" to update the changes. Core data that is stored in the name and address files on the AS/400 will be downloaded to the AS/400 in all Service Centers that the customer is linked.

#### **192 Duplicate Customer**

### **A Purpose**

Customer core data needs to be entered only 1 time in SCIMS. To prevent duplicate entries of customers, the software makes every attempt to identify the customer before the user adds a customer.

#### **B Exact Match**

If a customer already resides in SCIMS, the user will be notified when a tax ID and ID type have been entered that match a customer currently in SCIMS. The message will alert the user that the customer is already in SCIMS and adding the customer will result in duplicate entries.

### **192 Duplicate Customer (Continued)**

### **C Similar Match**

When attempting to load a customer with similar data, the system will prompt the user that the customer may be a duplicate entry. The user must determine whether the data is the same customer before adding the customer.

For an individual, the software will compare the following for potential duplicates:

- last name
- first name
- suffix
- •**\*--**ID/type**--\***
- ZIP Code.

For a business, the software will compare the following for potential duplicates:

- business name
- business type
- ID/type
- ZIP Code.

### **192 Duplicate Customer (Continued)**

### **D Error Messages for Potential Duplicate Customers**

If the customer's data entered on the Add Customer Screen matches a customer already in the SCIMS database, 1 of the messages in the following table will be displayed. The user must determine whether adding the customer will result in duplicate customers on the SCIMS database. Before adding the customer, use the following table to determine whether the customer will result in a duplicate customer.

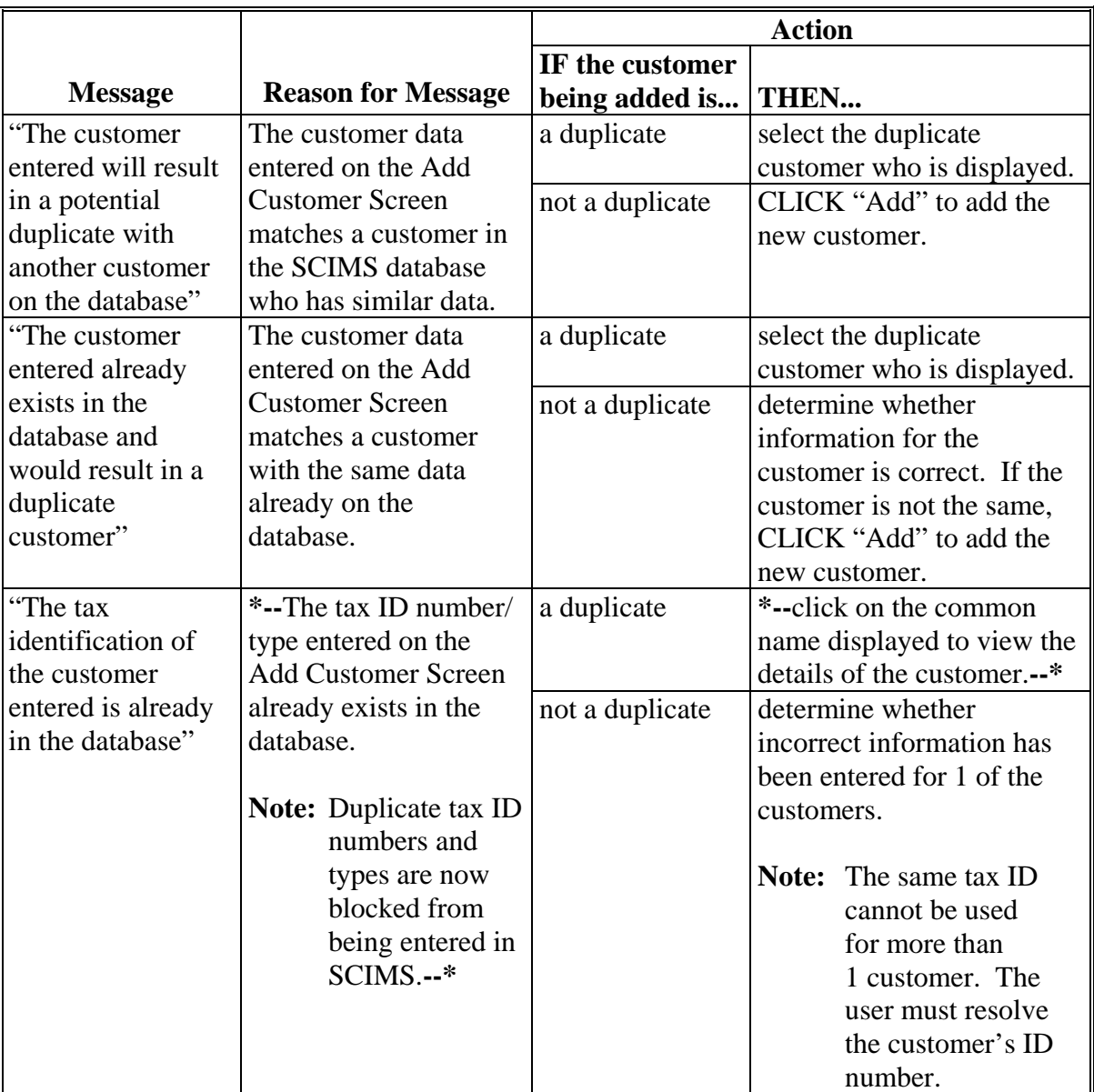

#### **193 SCIMS Error Reports**

### **A Introduction**

An error report will print on the AS/400 system printer to notify the Service Center when a  **\*--**SCIMS to AS/400 name and address error has occurred. The report will print if a**--\*** customer's data in SCIMS has been changed and is not allowed to be changed in the AS/400 name and address record. Refer to paragraphs 194 through 196 for an explanation of the errors and corrective action.

## **B Example of Report**

This is an example of the SCIMS to Name and Address Update Report. **\*--**

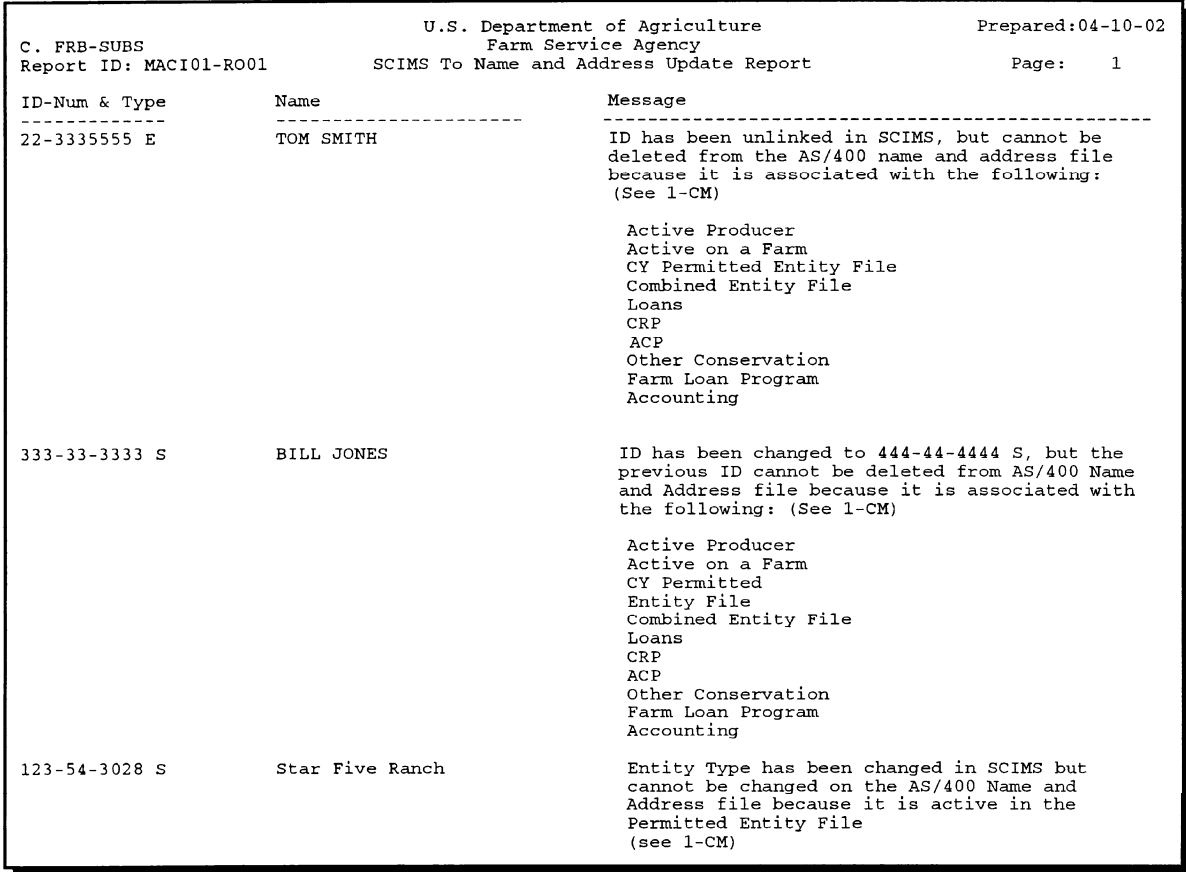

**--\***

### **194 Changing or Adding Tax ID Number in SCIMS (Continued)**

### **D Payment to an Incorrect ID Number**

If an incorrect ID number has been used and payments have been issued using the incorrect number, immediately change the ID number according to subparagraphs B and C. Future payments shall be issued to the correct ID number. After changing the ID number in SCIMS, select the correct ID number from the County Office's AS/400 name and address file and add it to all records where the incorrect ID was used.

### **195 Unlinking Customer in SCIMS**

### **A Introduction**

When it is no longer necessary to have a customer in the County Office's AS/400 name and address record, the customer's legacy link should be deleted. The customer will be moved to "Pending Delete" status in the county's AS/400 if the customer is eligible to be unlinked.

## **B Deleting Legacy Link**

To unlink a customer from a County Office, the customer must be eligible to be unlinked. To be eligible, the customer must be inactive in the County Office that is to be unlinked. Areas where the customer may be active include, but are not limited to:

- accounting
- contracts
- entity files
- farm loan programs

### **195 Unlinking Customer in SCIMS (Continued)**

# **B Deleting Legacy Link (Continued)**

- farm records
- **\*--Note:** Records cannot be unlinked in SCIMS when the customer is still active on a farm in Farm Records. The following message will be displayed.

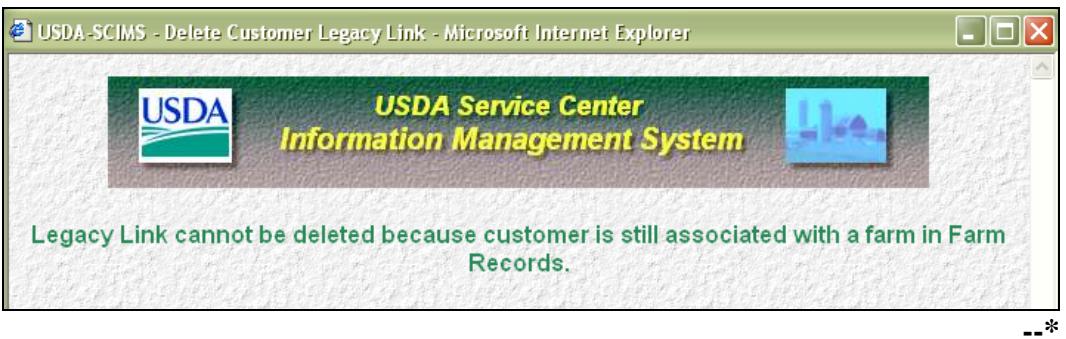

• loans.

After the customer is made inactive in all programs and records in the County Office, unlink the customer in SCIMS according to the following table.

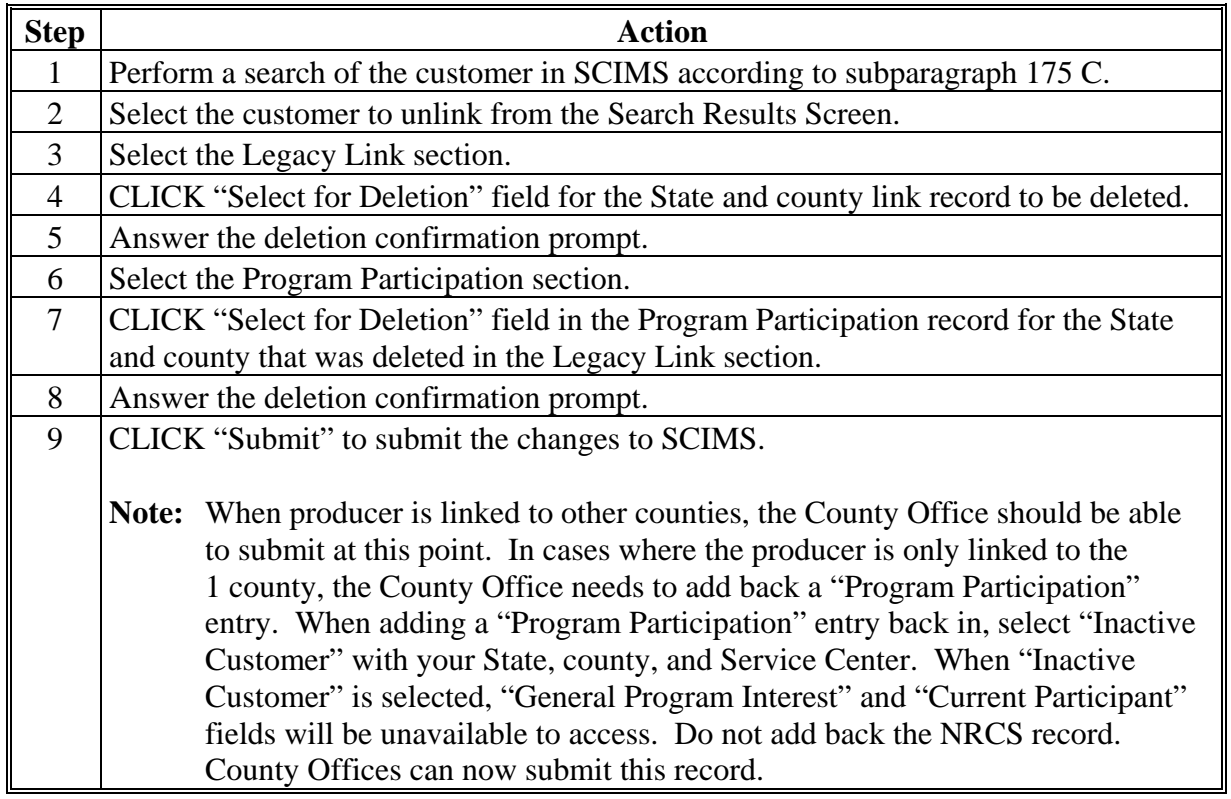